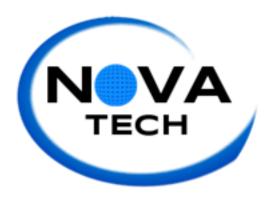

# Client Meeting Number 5 Attended by Emma Bostian and Kevin Conner October 2, 2014 10:30 a.m. Siena Hall 306

- Dr. Eddy mentioned that he would like the software to be able to support non-Siena users if it were to grow in the future.
- He also would like like the students to be able to create usernames.
- Teammate Evaluation will have the students select their team, and have the evaluation know the team members on the team.
- There are a couple of ways in which we can implement the evaluation:
  - Each student can start out at an 85% and receive an addition for every exceptional behavior, a subtraction for every bad behavior, and no change for average behavior.
  - We could also have a point scale where the range of points accumulated by the students correspond to an overall letter grade.
- The evaluation can either look like a matrix, with each team member's name on the top and the behaviors on the right, with text boxes underneath each student's name for a text input of 1-5, or a scale from 1-5 where they click a radio button.
- Question: how do you rate multiple team members at one time, so each student isn't taking the evaluation several times?

#### Faculty User Narrative: Creating teams

- · Sign in with username and password
- Click "Create New Section"
- Click "Create New Team"
- Enter team name
- Add students to teams by their names and email addresses

Faculty User Narrative: Creating new evaluation

- Sign in with username and password
- Click "Generate New Evaluation"
- Pick the sections required to complete the evaluation.
- Click "Send Invitations"

### Faculty User Narrative: Viewing results

- · Sign in with username and password
- Click "View Evaluations"
- Click a class section to view team completeness.
- · Click individual teams to view team results.
- Click individual students to view results

## Student User Narrative: Completing evaluation

- Sign in with username and password
- Click "Complete Evaluation"
- · Answer questions for each team member.
- · Click "Submit"

#### Student User Narrative: Viewing results

- Sign in with username and password
- Click "View My Results"
- · Tab through older results.
- Results should contain names, grades, and tips and advice for improving.
- Team members should be able to view older reports and track their progress.